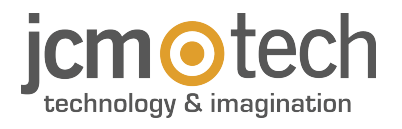

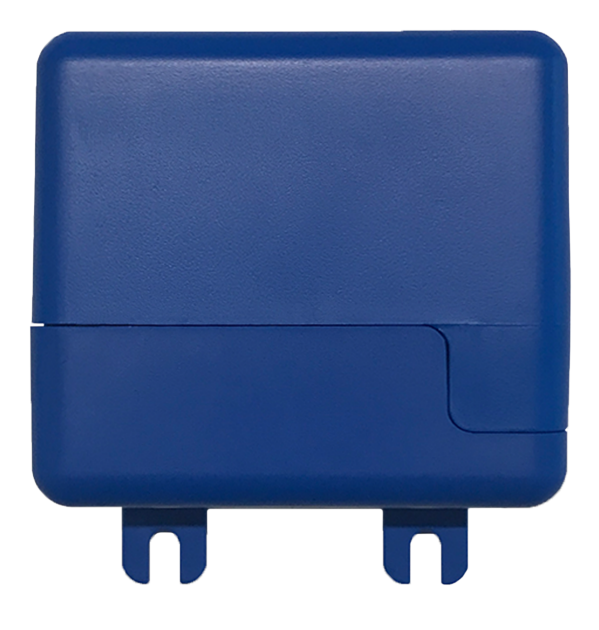

# **HONOARELAY Manuale utente**

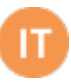

## **Sommario**

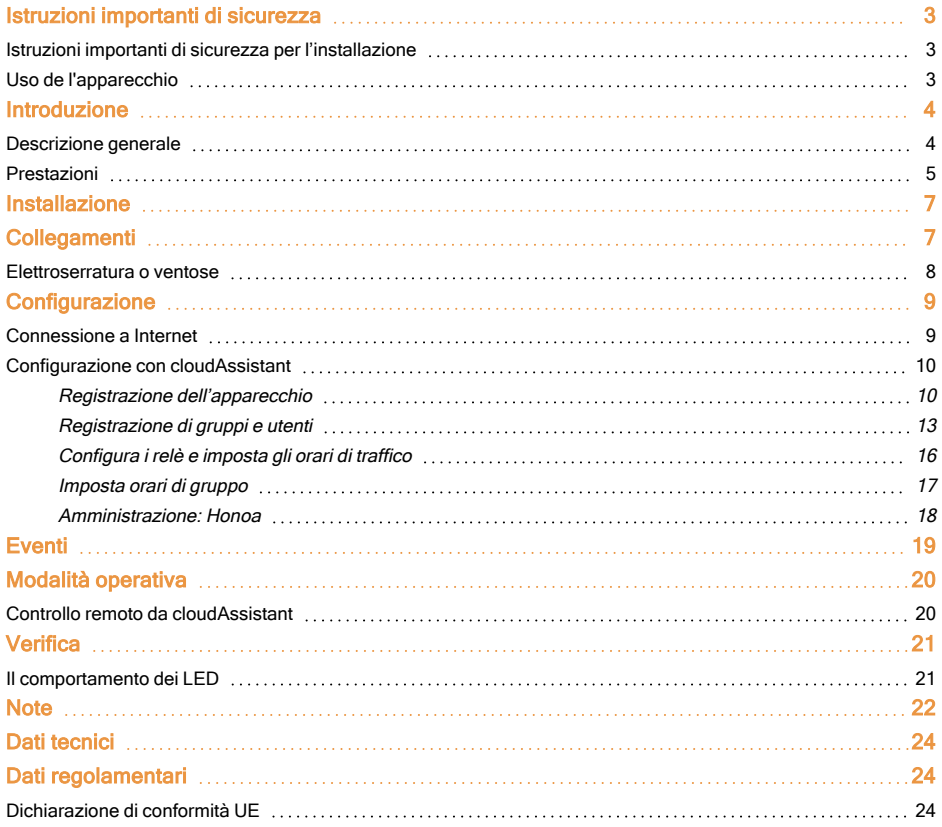

## <span id="page-2-1"></span><span id="page-2-0"></span>**Istruzioni importanti di sicurezza**

#### Istruzioni importanti di sicurezza per l'installazione

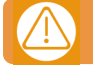

#### Togliere l'alimentazione quando si procede all'installazione o riparazione dell'apparecchio.

In adempimento alla direttiva europea di bassa tensione, si informa dei seguenti requisiti:

**•**Per apparecchi connessi in permanenza dovrà essere incorporato al cablaggio un dispositivo di connessione facilmente accessibile.

**•**Questo sistema deve essere installato solo da personale qualificato che abbia esperienza in porte di garage automatiche e abbia conoscenza delle norme europee di rilievo.

<span id="page-2-2"></span>**•**Le istruzioni di uso di questo apparecchio dovranno rimanere sempre in possesso dell'utente.

#### Uso de l'apparecchio

Questo apparecchio è progettato per applicazioni con porta di garage automatizzata. Non è garantito per l'attivazione diretta di altri dispositivi fuori da quelli specificati. Il fabbricante si riserva il diritto di cambiare le specifiche dell'apparecchio senza preavviso. Nessuna responsabilità viene assunta in relazione a sviste ed errori di battitura.

## <span id="page-3-1"></span><span id="page-3-0"></span>**Introduzione**

### Descrizione generale

HONOARELAY è un ricevitore Bluetooth collegato a Internet che si attiva con l'applicazione mobile Honoa di JCM Technologies, S.A.

Apri la porta con il tuo smartphone con questa soluzione totalmente compatibile con i sistemi di controllo di accesso già installati, conservando il controllo sull'installazione

HONOARELAY, unitamente a cloudAssistant, consente di gestire i permessi degli utenti dall'APP HONOA e controllare il funzionamento della porta dall'ufficio in tempo reale, evitando inutili spostamenti per verificare installazioni che funzionano correttamente.

Il dispositivo può funzionare senza connessione Internet, tuttavia detta connessione è necessaria per determinate funzioni. La connessione Internet è necessaria per:

- **•**Configurare il dispositivo da **cloud**Assistant:
- **•**Regolare e inserire fasce orarie in base a calendario annuale di festività
- **•**Controllare lo stato delle impostazioni da **cloud**Assistant
- **•**Visualizzare eventi da **cloud**Assistant
- **•**Attivare da remoto il dispositivo dall'app HONOA

La connessione Internet non è necessaria nei seguenti casi:

- **•**Configurare il dispositivo da **cloud**Assistant:
	- **•**Nome del dispositivo che figura nell'app HONOA
	- **•**Nome dei relè che figurano nell'app HONOA
	- **•**Attivazione e configurazione delle impostazioni
- **•**Gestione (dare e ritirare) permessi di accesso da **cloud**Assistant a utenti HONOA
- **•**Desactivar apertura remota en HONOA desde **cloud**Assistant
- **•**Desactivar activación manos libres Bluetooth en HONOA desde **cloud**Assistant

Qualsiasi cambiamento di permessi o impostazioni su cloudAssistant saranno aggiornati automaticamente nell'applicazione HONOA.

Per il corretto funzionamento dell'app HONOA sullo smartphone sono necessarie, tra l'altro, le autorizzazioni per l'uso dei dati mobili o WIFI, autorizzazioni di localizzazione e di esecuzione in background.

L'applicazione non richiede connessione Internet all'attivazione della porta.

La configurazione si esegue mediante cloudAssistant (v4 o superiore) tramite una connessione a Internet (Wi-Fi).

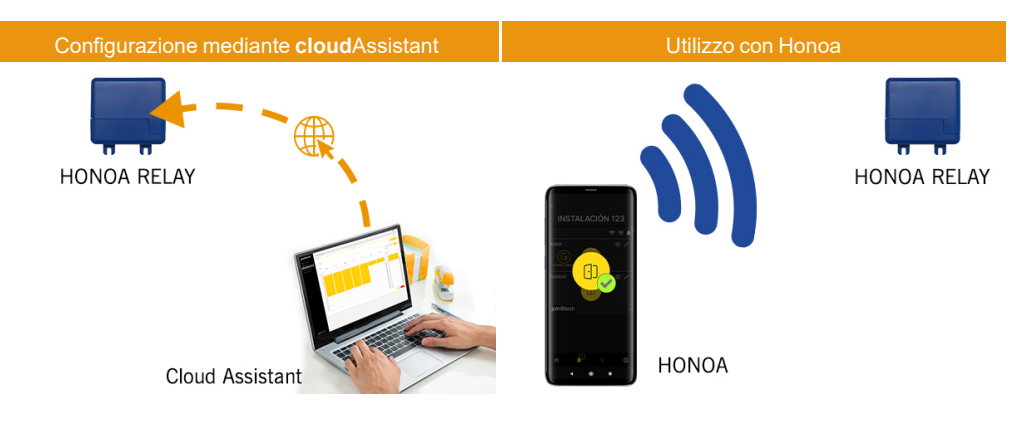

## <span id="page-4-0"></span>Prestazioni

Alimentazione: L'apparecchiatura è alimentata a una tensione di 12/24Vdc. Incorpora anche un fusibile di protezione autoripristinante.

Uscita Relè: L'apparecchiatura dispone di 2 uscite Relè a contatto aperto. Queste uscite si possono programmare per poter essere attivate dall'applicazione mobile Honoa dal cloudAssistant. Allo stesso modo, tali relè possono essere attivati remotamente e in tempo reale dal **cloud** Assistant.

Entrate: L'apparecchiatura dispone di 2 entrate per la connessione di 2 fine corsa NC per il monitoraggio dello stato del portone (Aperto/Chiuso).

Modulo ricevitore Bluetooth: il dispositivo è provvisto di un modulo ricevitore Bluetooth per l'apertura della porta in modalità hands-free tramite smartphone con l'App HONOA. La modalità hands-free (funzione BETA) può essere disattivata per tutti gli utenti dal cloudAssistant.

Modulo WIFI: Il dispositivo dispone di un modulo di comunicazione WIFIper la connessione a Internet e per l'apertura da remoto tramite smartphone con l'applicazione HONOA. L'apertura da remoto può essere disattivata per tutti gli utenti dal cloudAssistant.

Utenti: fino a 5000 utenti gestiti con cloudAssistant.

Eventi: è possibile eseguire query su fino a 2000 eventi con cloudAssistant. Disponibile servizio espansione fino a 5000 eventi.

Informazioni e statistiche d'uso: da cloudAssistant è possibile visualizzare un grafico giornaliero relativo al numero di attivazioni di relè, utenti accettati e respinti, eventi di porta aperta e chiusa e consumo di dati, tra le altre cose.

Indicatori luminosi: L'apparecchiatura incorpora 3 indicatori luminosi led "ST", "NW", "IN" per indicare lo stato della connessione al cloudAssistant.

#### Maggiori informazioni

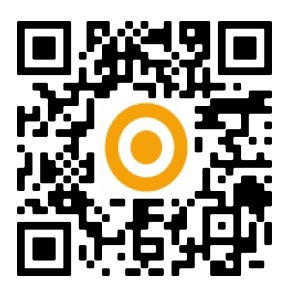

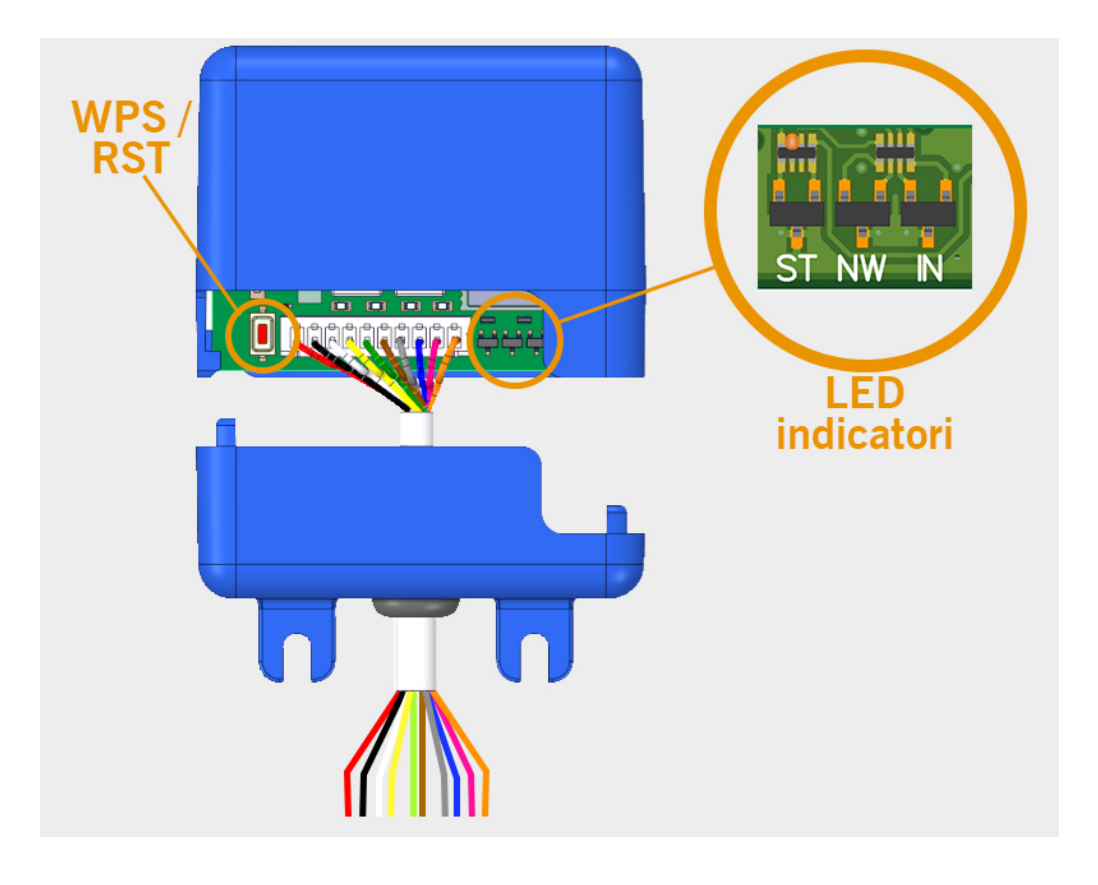

<span id="page-6-0"></span>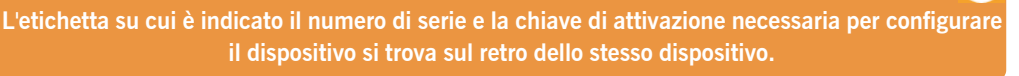

<span id="page-6-1"></span>Fissare la parte inferiore della scatola alla parete utilizzando le viti o il velcro adesivo fornito con il dispositivo. Una volta installato, collegare il dispositivo.

### **Collegamenti**

Schema di installazione di HONOARELAY con impostazione delle entrate per il monitoraggio dello stato della porta mediante finecorsa.

ENTRATA ALIMENTAZIONE: Alimentazione a 12/24Vdc.

Uscite relè 1: RELÈ Canale 1. Contatto libero da potenziale.

Uscite relè 2: RELÈ Canale 2. Contatto libero da potenziale

**•**Caratteristiche dei relè di uscita (per carico resistivo):

- **•**Corrente massima: 2A.
- **•**Potenza massima: 60W / 62.5VA.
- **•**Tensione massima: 24V ac/dc.

Entrate IN 1: Entrata monitoraggio per contatto NC.

Entrate IN 2 Entrata monitoraggio per contatto NC.

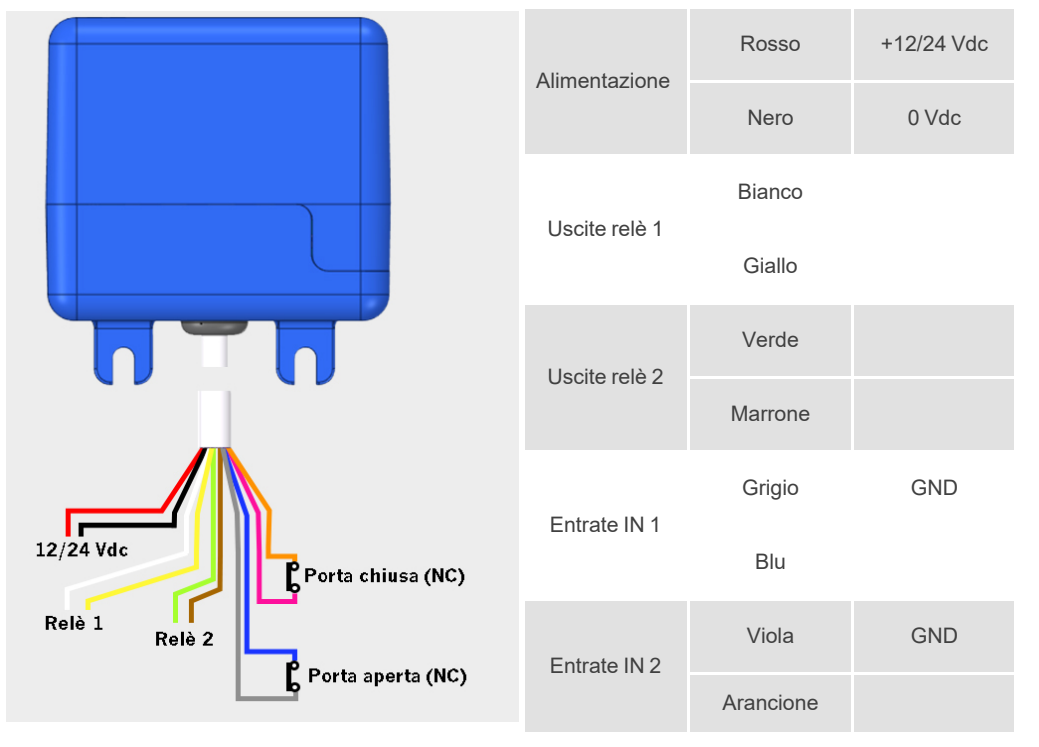

## <span id="page-7-0"></span>Elettroserratura o ventose

I relè possono commutare carichi resistivi fino a 2A. Il numero di manovre dipende dal tipo e dalle caratteristiche dei carichi. Con carichi resistivi possono arrivare a 1000000 manovre con carichi da 30W.

Carichi induttivi in DC: 30W / 30Vdc / 1A -> 500000 manovre. È necessario un diodo (1N4007) in parallelo con un elet-

troserratura o ventose.

Esempio collegamento al relè 1:

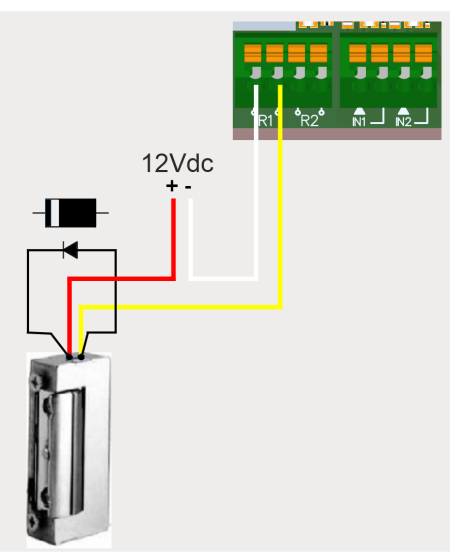

Carichi induttivi in AC: 30Va / 30Vac / 1A -> 750000 manovre. È necessario un varistore (V68ZA2) in parallelo con elettroserratura o ventose.

Esempio collegamento al relè 1:

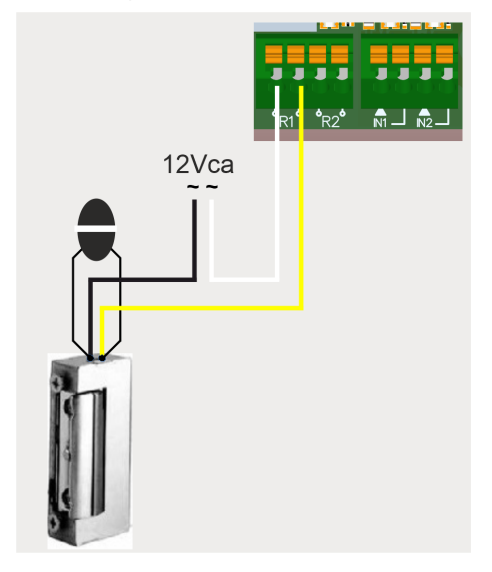

**Se si utilizzano ventose, il tipo di relè deve essere "Normalmente chiuso" (vedi: "Configura i relè e imposta gli orari di traffico")**

**Si consiglia di collegare il diodo o il varistore il più vicino possibile alla serratura elettrica o alla ventosa.**

## <span id="page-8-1"></span><span id="page-8-0"></span>**Configurazione**

### Connessione a Internet

La connessione a Internet è necessaria per la configurazione del dispositivo, ma non lo è per il suo funzionamento.

Con il dispositivo acceso, verificare se il LED ST emette una luce verde lampeggiante e il LED NW ne emette una rossa lampeggiante. In caso contrario, tenere premuto il pulsante WPS / RST per circa 10 secondi (rilasciare quando il LED ST emette una luce verde continua e il LED NW ne emette una rossa continua).

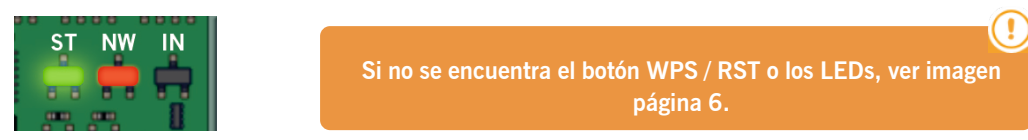

Dal tuo smartphone o computer connettiti alla rete Wi-Fi HONOARELAY\_00000000000000. "0000000000" fa riferimento al numero di serie del dispositivo (che si trova sulla targhetta posta sul retro del dispositivo)..

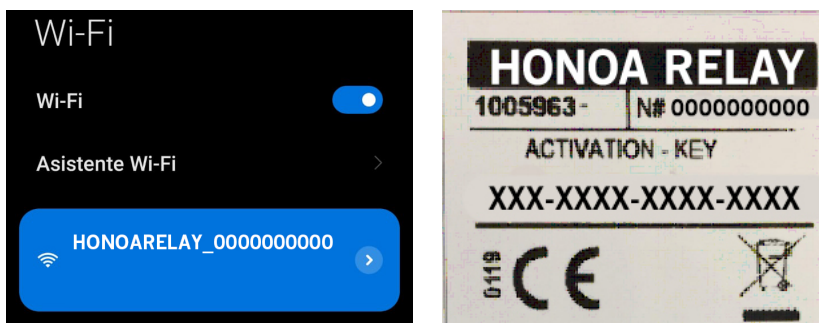

Configura la connessione HONOARELAY\_0000000000: la web di configurazione comparirà direttamente (in caso contrario, accedi a 192.168.4.1 sul tuo browser):

Cerca la Wi-Fi a cui connetterti (il segnale deve essere Good o Poor per un funzionamento ottimale) inserisci la password della Wi-Fi e premi "Save".

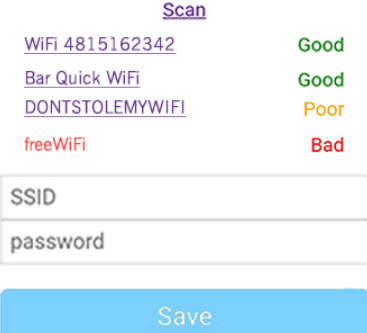

Attendi finché i tre LED emettono una luce verde continua, ciò indica che ti sei collegato correttamente alla Wi-Fi. Questa operazione può tardare qualche minuto.

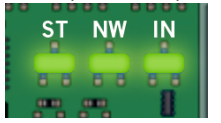

## <span id="page-9-0"></span>Configurazione con **cloud**Assistant

#### <span id="page-9-1"></span>Registrazione dell'apparecchio

Dopo la corretta installazione dell'apparecchiatura, è necessario configurare:

- 1. Entrare nel Cloud Assistant: <https://cloudassistantv4.jcm-tech.com/login> ed effettuare il login.
- 2. **Aggiungi installazione** (pulsante arancione situato nell'angolo in basso a destra).

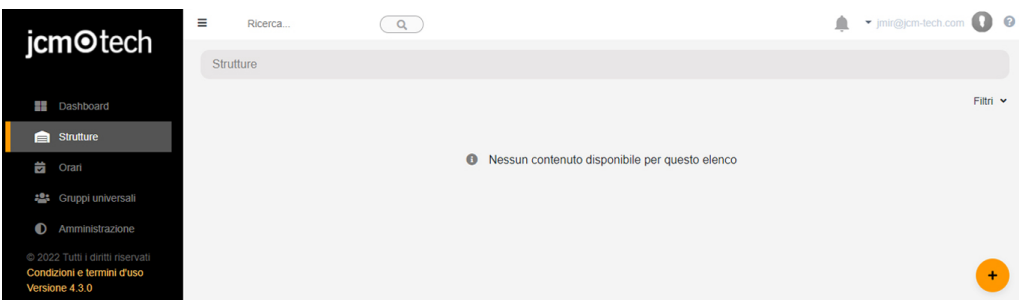

3. Compilare i campi. **Salva**.

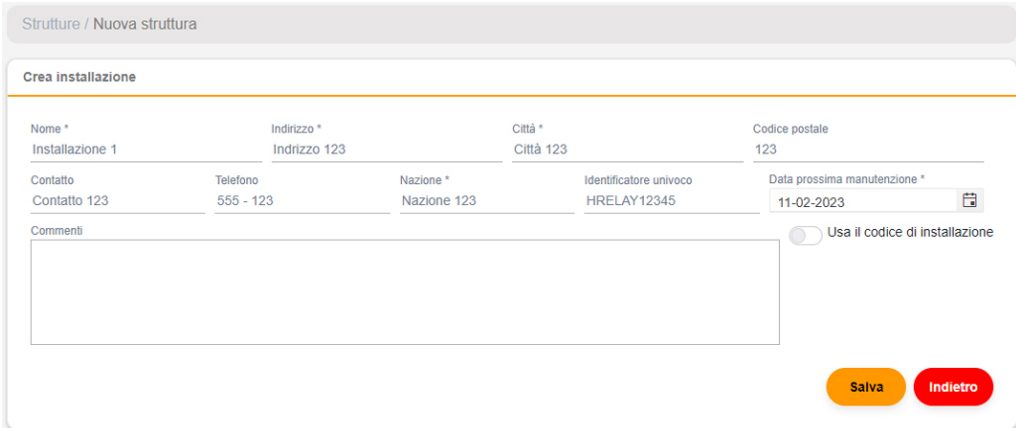

Nell'APP HONOA apparirà il nome dell'installazione e quello della città:

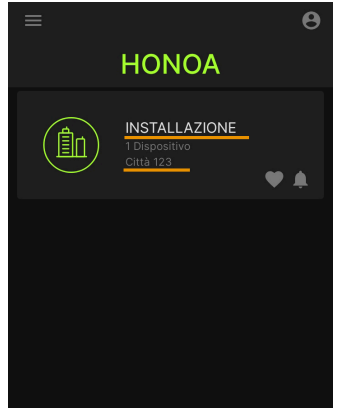

#### 4. **APPARECCHIATURE**-> **Aggiungi apparecchiatura** (pulsante arancione situato nell'angolo in basso a destra).

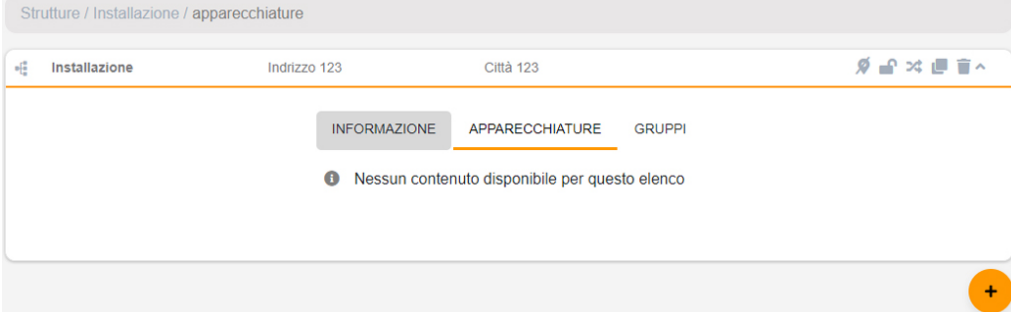

#### 5. Digitare un nome per il dispositivo e selezionare HONOARELAY. **Salva**.

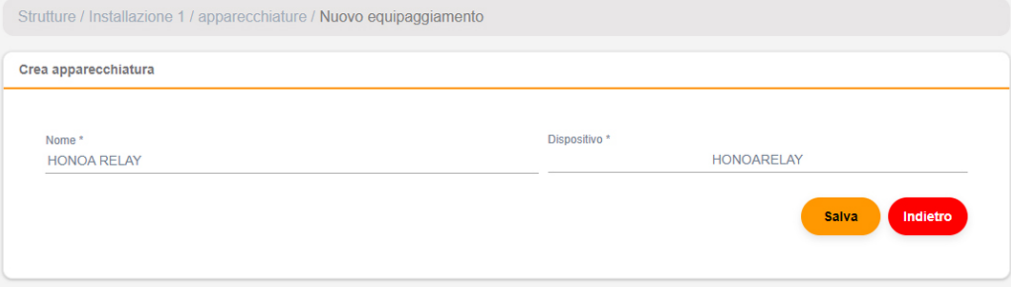

Il nome del dispositivo apparirà nell'app HONOA:

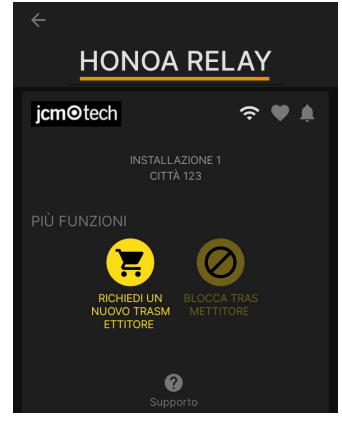

6. Immettere la **Chiave di attivazione** (che si trova nell'etichetta del dispositivo). Seleziona il **Fuso orario** corrispondente e assegna nomi e modalità di lavoro agli input. **Salva**. I nomi assegnati agli input sono gli stessi che appaiono in "Stato remoto" (vedi: Modalità operativa).

> **HONOA RELA** N# 0000000000 1005963-**ACTIVATION - KEY** XXX-XXXX-XXXX-XXXX  $rac{1}{2}$

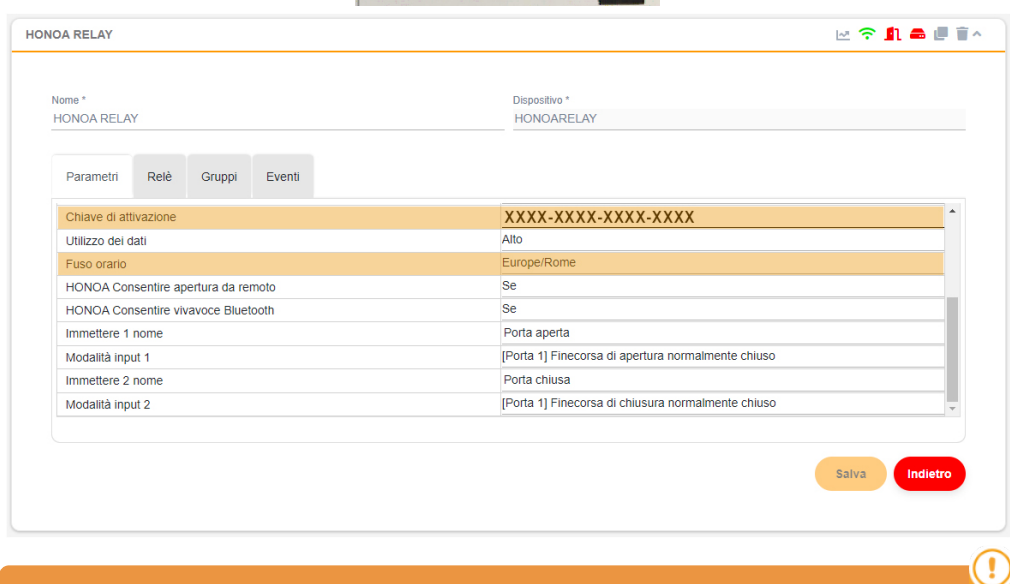

#### **La Chiave di attivazione e il Fuso orario sono gli unici campi obbligatori per poter registrare gli utenti.**

Attraverso questa schermata è possibile attivare Consentire apertura da remoto e Consentire apertura hands-free Bluetooth per gli utenti di HONOA, impostate per difetto.

Per l'apertura da remoto, è necessario che il dispositivo sia collegato a Internet.

### <span id="page-12-0"></span>Registrazione di gruppi e utenti

1. **Gruppi** -> **Indietro** (pulsante arancione situato nell'angolo in basso a destra).

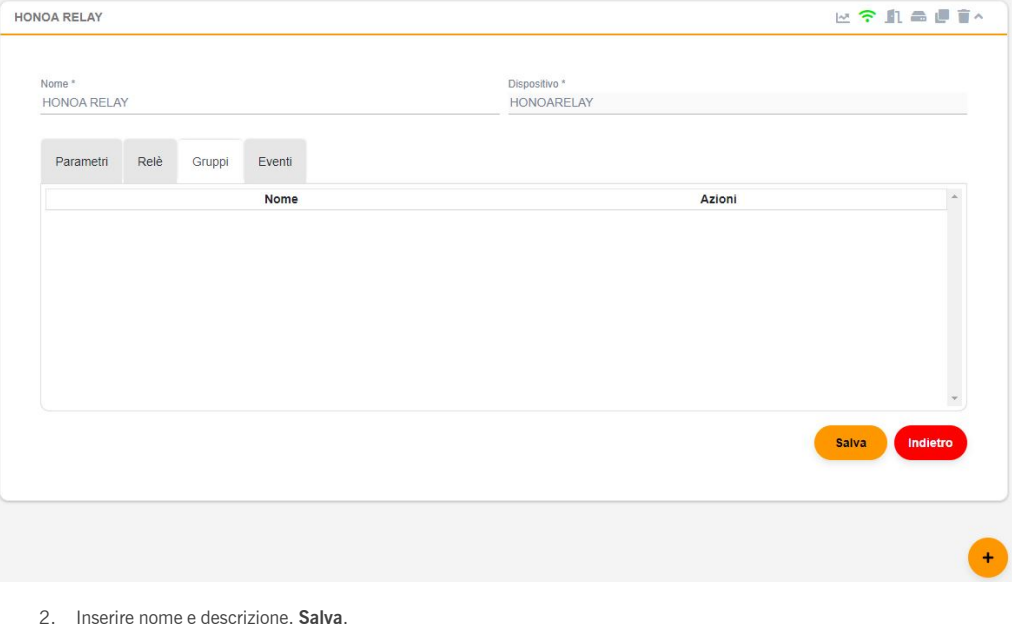

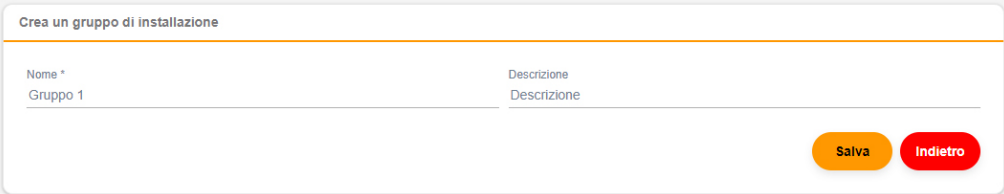

#### 3. Attivare i relè selezionando un canale qualsiasi. HONOA attiva relè. **Indietro**.

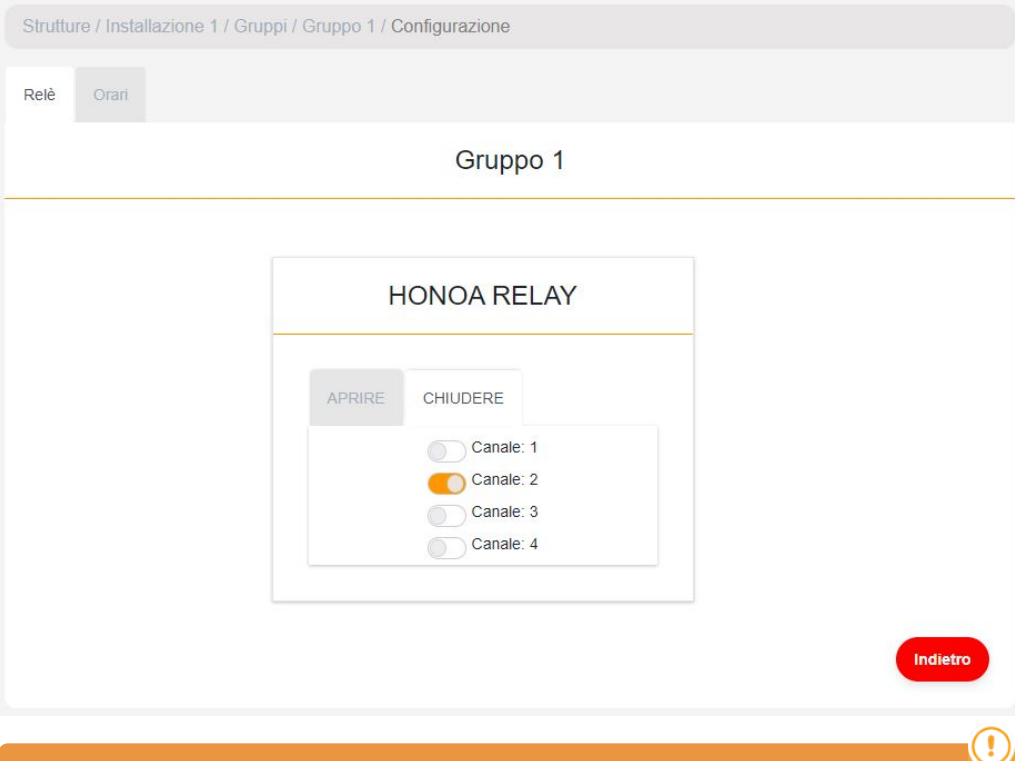

**Qualora si tratti di un gruppo di dispositivi che funzionano con emittenti, i canali selezionati corrispondono al funzionamento che avrà l'emittente.**

4. Nella schermata del gruppo: **Aggiungi utente** per aggregare utenti HONOA.

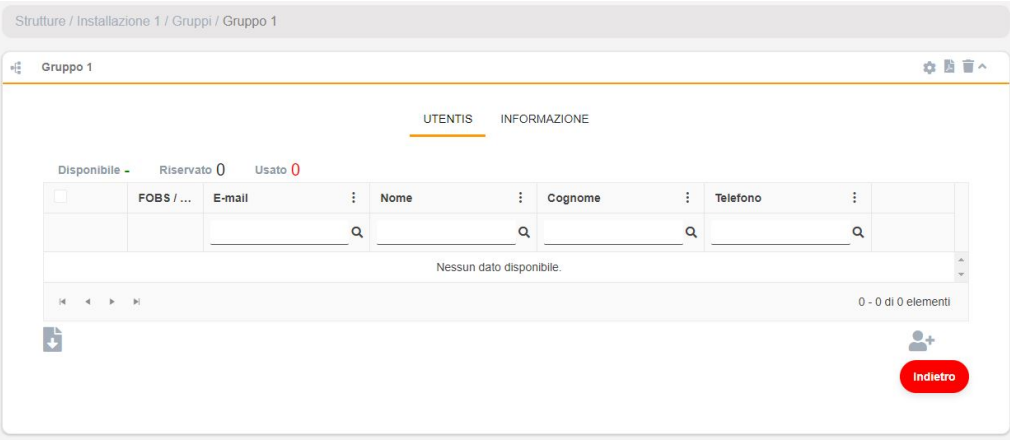

5. Compila i campi con le informazioni dell'utente. **Accettare** I singoli utenti devono indicare l'indirizzo di posta elettronica del loro account Honoa.

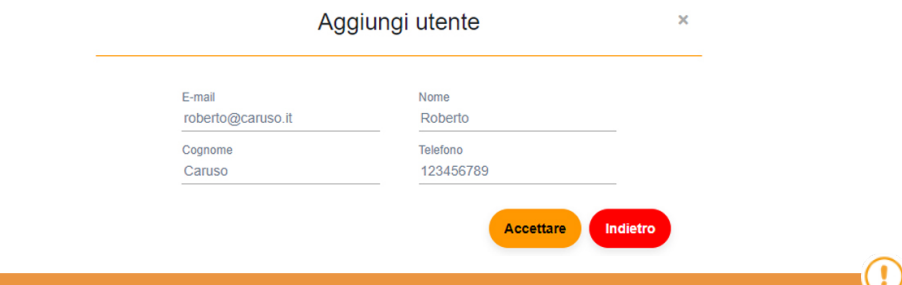

#### **Quando un utente si registra su cloudAssistant, avrà automaticamente accesso all'installazione con l'applicazione Honoa.**

6. Fare clic su "Nome installazione" nella barra grigia superiore per tornare all'installazione.

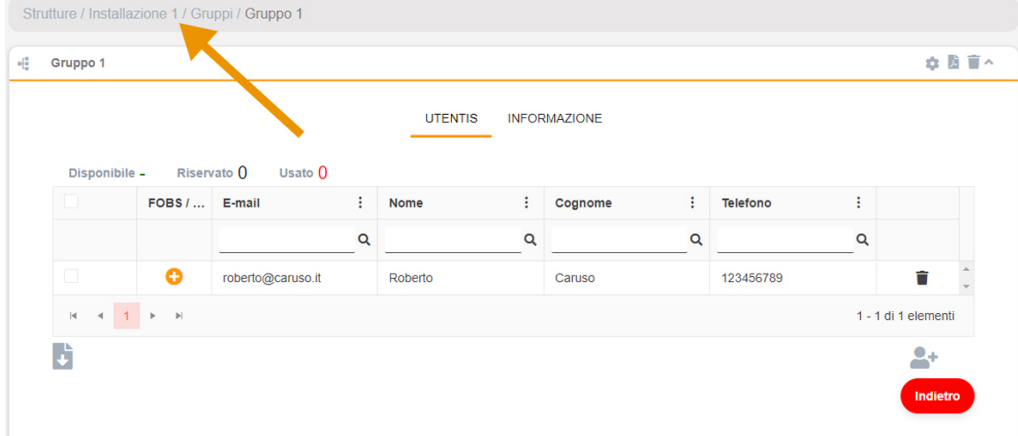

#### 7. **APPARECCHIATURE** -> **Salva configurazione**.

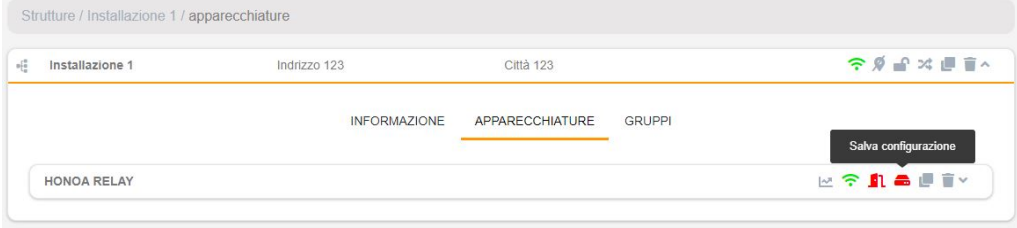

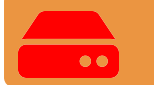

#### **Ogni volta che viene modificato un qualsiasi parametro del dispositivo è necessario salvare la configurazione.**

Non è necessario cliccare su Salva configurazione per aggiornare le autorizzazioni degli utenti HONOA.

### <span id="page-15-0"></span>Configura i relè e imposta gli orari di traffico

Nella schermata "Relè" del dispositivo:

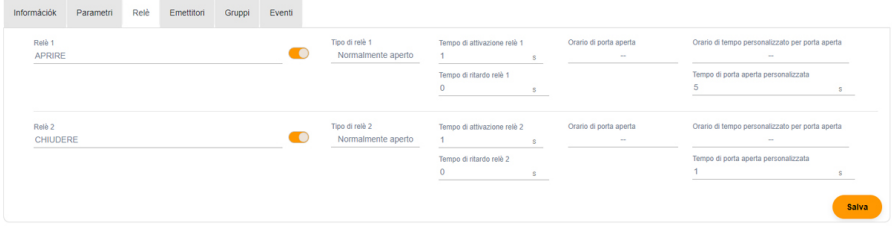

- **•Relè X:** assegna nome al relè
- **•Selettore:** attiva / disattiva il relè
- **•Tipo di relè X:** normalmente aperto / normalmente chiuso
- **•Tempo di attivazione relè X:** impostare per quanto tempo il relè rimane attivo (di default è 1 secondo)
- **•Tempo di ritardo relè X:** impostare il tempo necessario all'attivazione del relè (di default è 0 secondi)

**•Orario di porta aperta:** il relè si attiverà automaticamente, in base al programma settimanale impostato. Senza impostazione oraria il relè funzionerà normalmente

**•Orario di tempo personalizzato per porta aperta:** il tempo di attivazione cambierà da 1 secondo a quello selezionato in "Tempo di porta aperta personalizzata", in base al programma settimanale impostato. Senza impostazione oraria il relè funzionerà normalmente

**•Tempo di porta aperta personalizzata:** tempo in secondi

Per il funzionamento dell'orario e dei tempi di attivazione, è necessario che il dispositivo sia collegato a Internet.

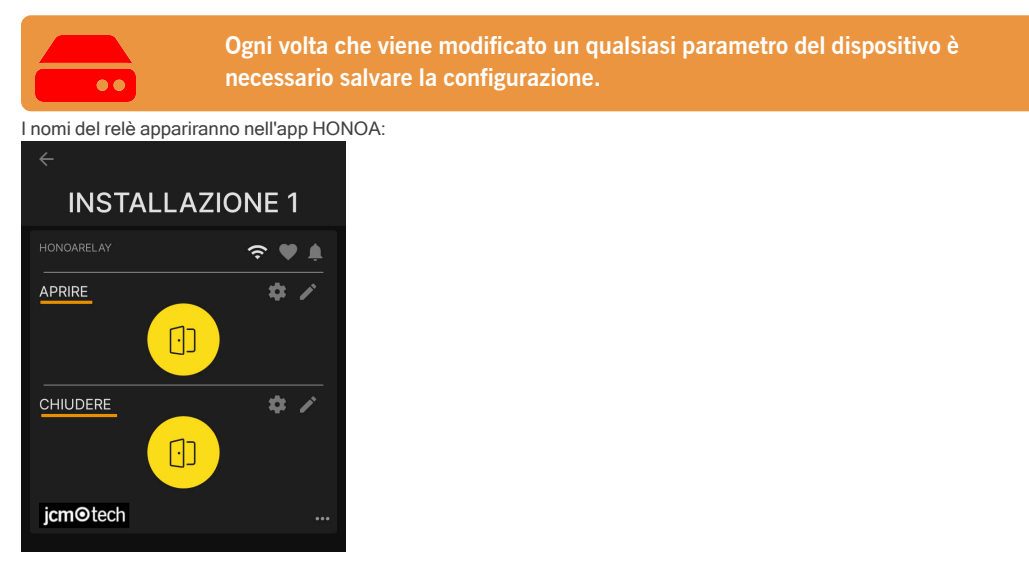

#### <span id="page-16-0"></span>Imposta orari di gruppo

Nella schermata "Configurazione" dei gruppi:

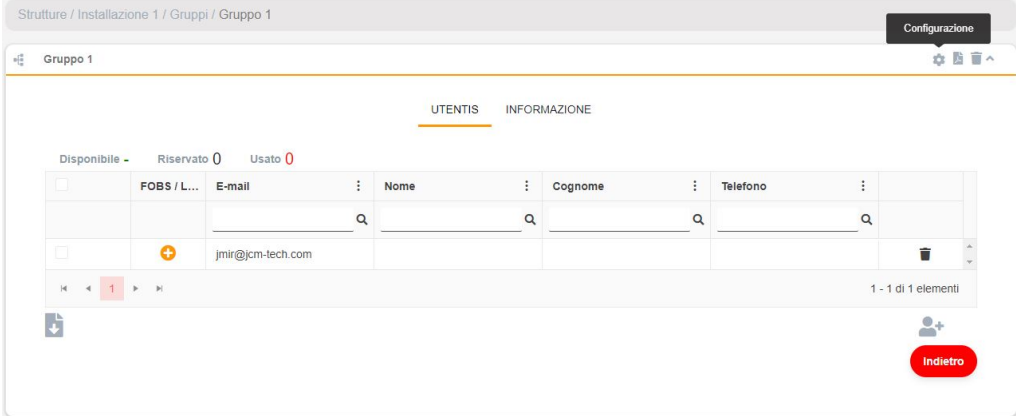

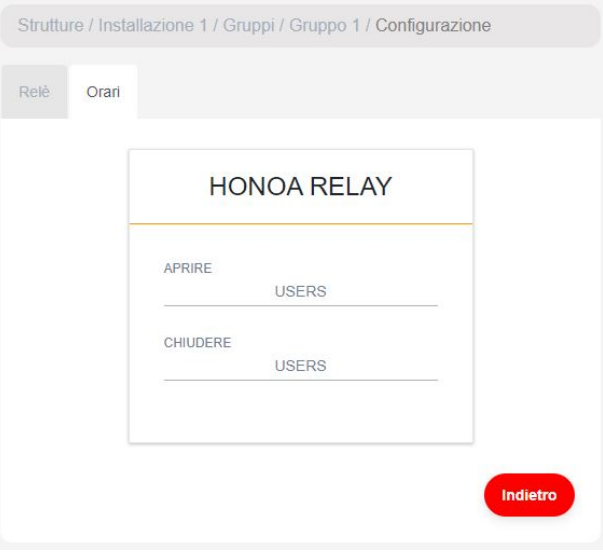

Gli utenti di gruppo potranno attivare il relè solo quando rientrano nell'orario assegnato. Affinché l'orario funzioni, è necessario che il dispositivo sia collegato a Internet.

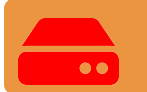

**Ogni volta che viene modificato un qualsiasi parametro del dispositivo è necessario salvare la configurazione.**

#### <span id="page-17-0"></span>Amministrazione: Honoa

Gli utenti HONOA saranno in grado di visualizzare le tue informazioni di contatto cliccando sul logo nella parte inferiore sinistra del dispositivo nell'applicazione HONOA.

È possibile cambiare le informazioni di contatto attraverso la schermata "Honoa" di "Amministrazione".

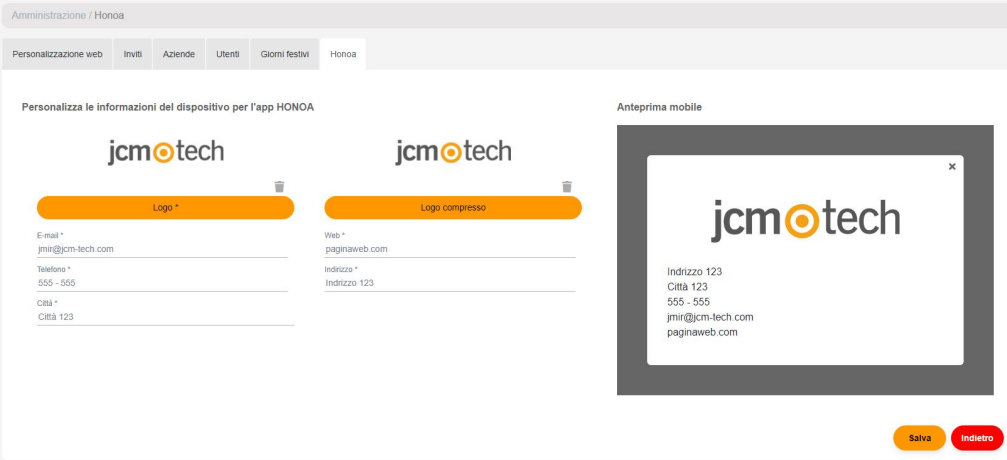

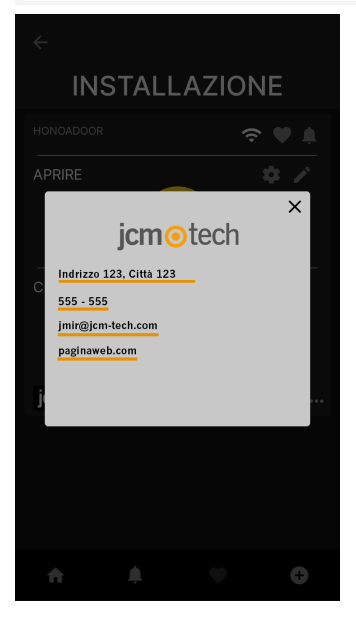

## <span id="page-18-0"></span>**Eventi**

HONOARELAY è un dispositivo che dispone di cronologia eventi. Per visualizzarli, in cloudAssistant vai alla schermata "Eventi" del dispositivo.

Quando HONOARELAY non è collegato a Internet, il dispositivo continua a funzionare, sebbene non invii eventi in tempo reale, in questo caso gli eventi vengono memorizzati a livello locale nel dispositivo. Per caricare l'elenco degli eventi del dispositivo, vai alla schermata "Eventi" → "Carica eventi".

Per la lettura degli eventi è necessario che il dispositivo sia collegato a Internet.

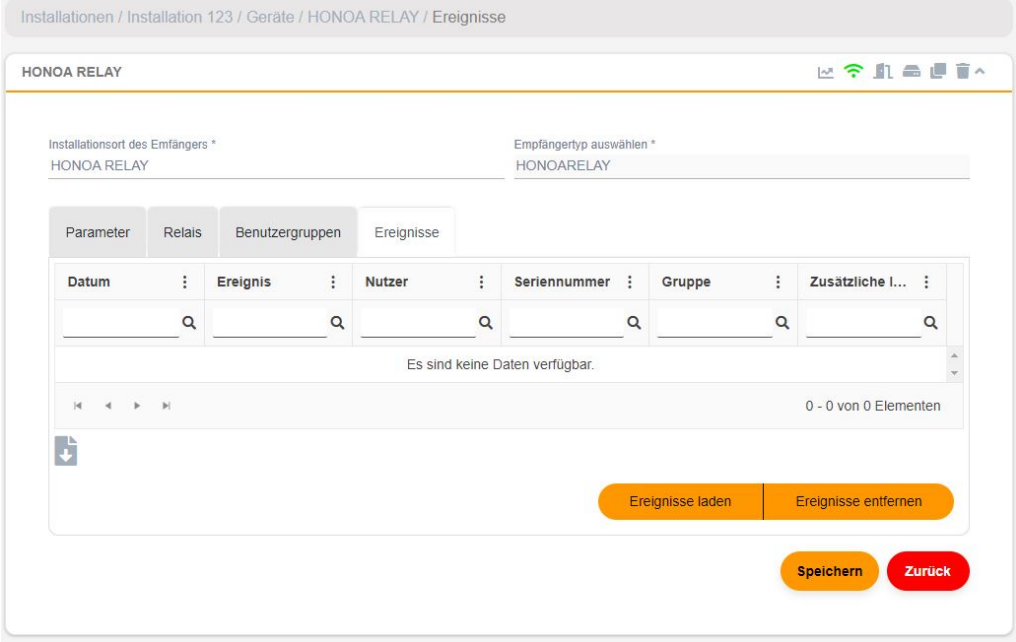

Per resettare l'elenco degli eventi del dispositivo, seleziona "Rimuovi eventi".

## <span id="page-19-1"></span><span id="page-19-0"></span>**Modalità operativa**

## Controllo remoto da **cloud**Assistant

Per il controllo remoto, è necessario che il dispositivo sia collegato a Internet.

**•**Vai a "Installazioni" -> "Nome installazione" -> "APPARECCHIATURE"-> Selezionare "Stato remoto"(pulsante con la porta).

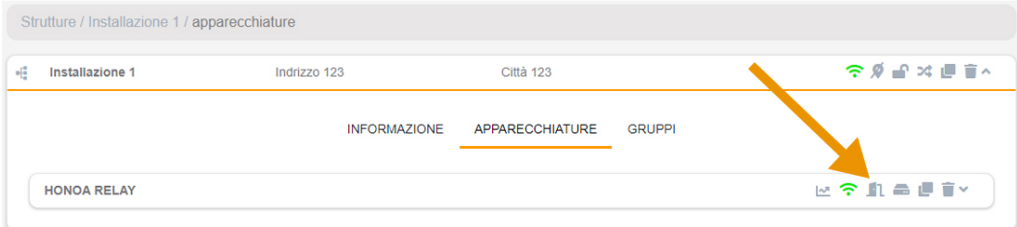

### Stato remoto

 $\times$ 

Aggiorna stato

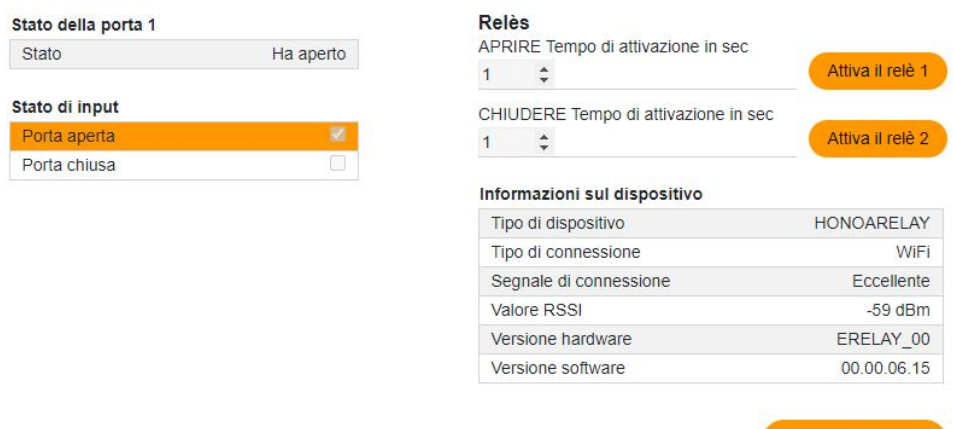

È possibile visualizzare lo stato degli input e attivare da remoto i relè del dispositivo. Sono disponibili, inoltre, le informazioni del dispositivo (Versioni del dispositivo, livelli di connessione...).

<span id="page-20-1"></span><span id="page-20-0"></span>**Verifica**

# Il comportamento dei LED

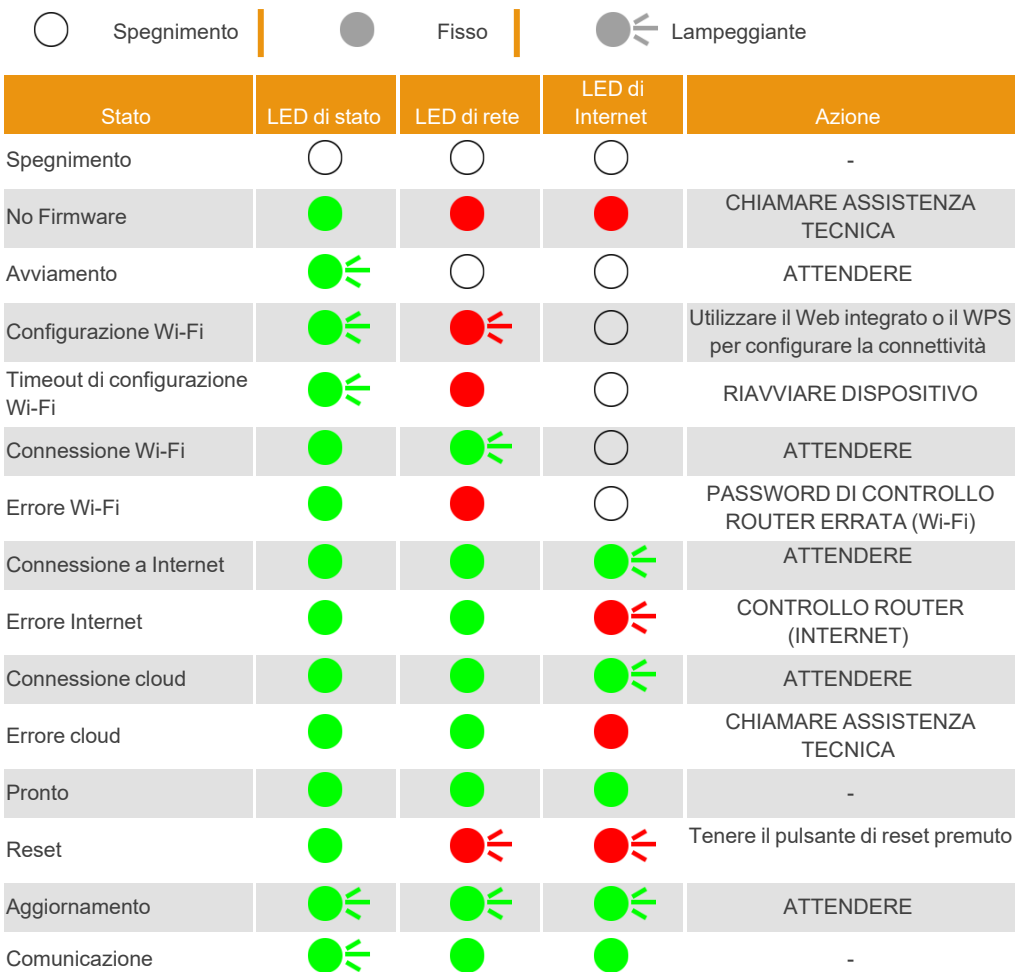

<span id="page-21-0"></span>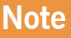

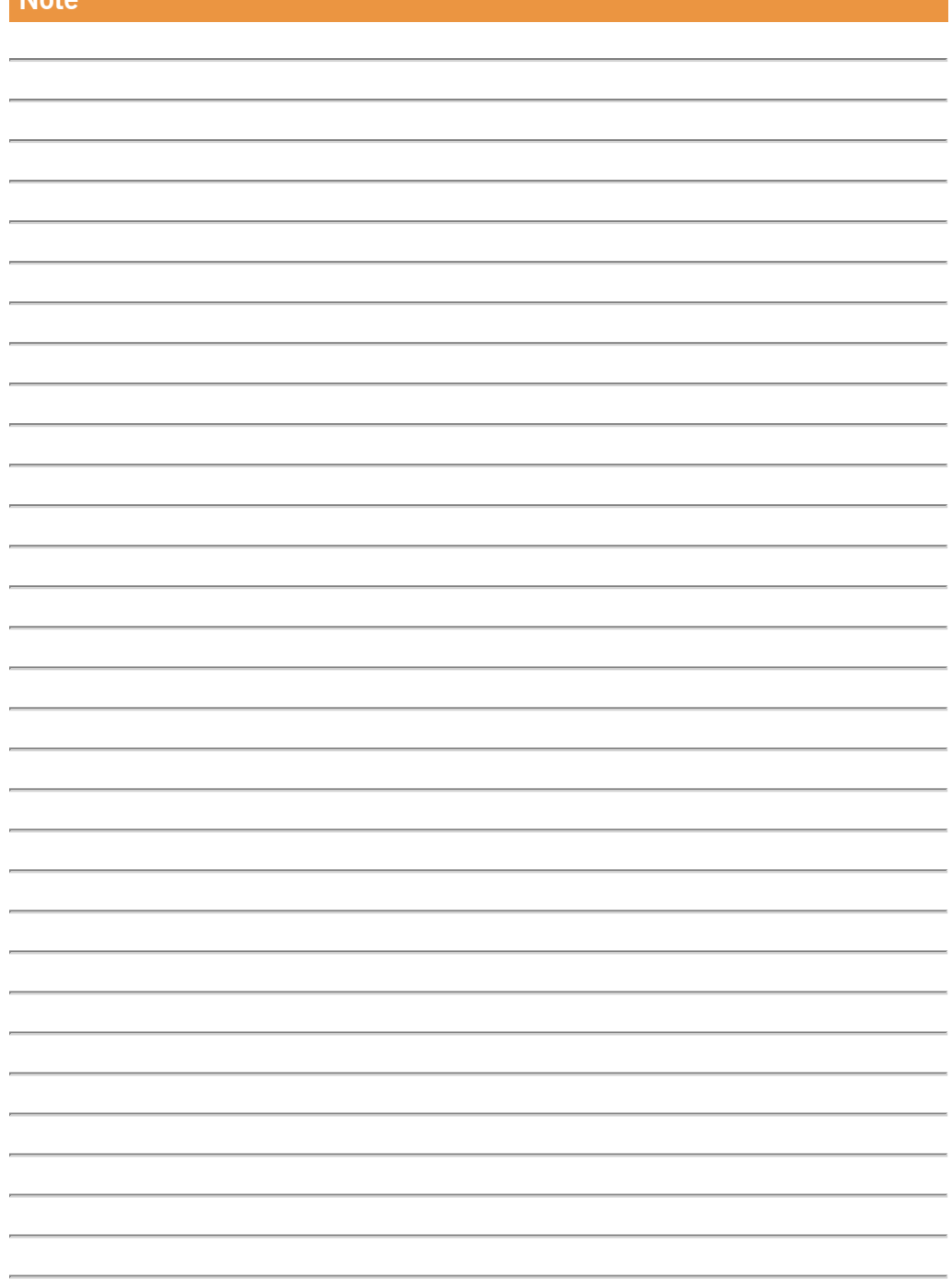

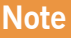

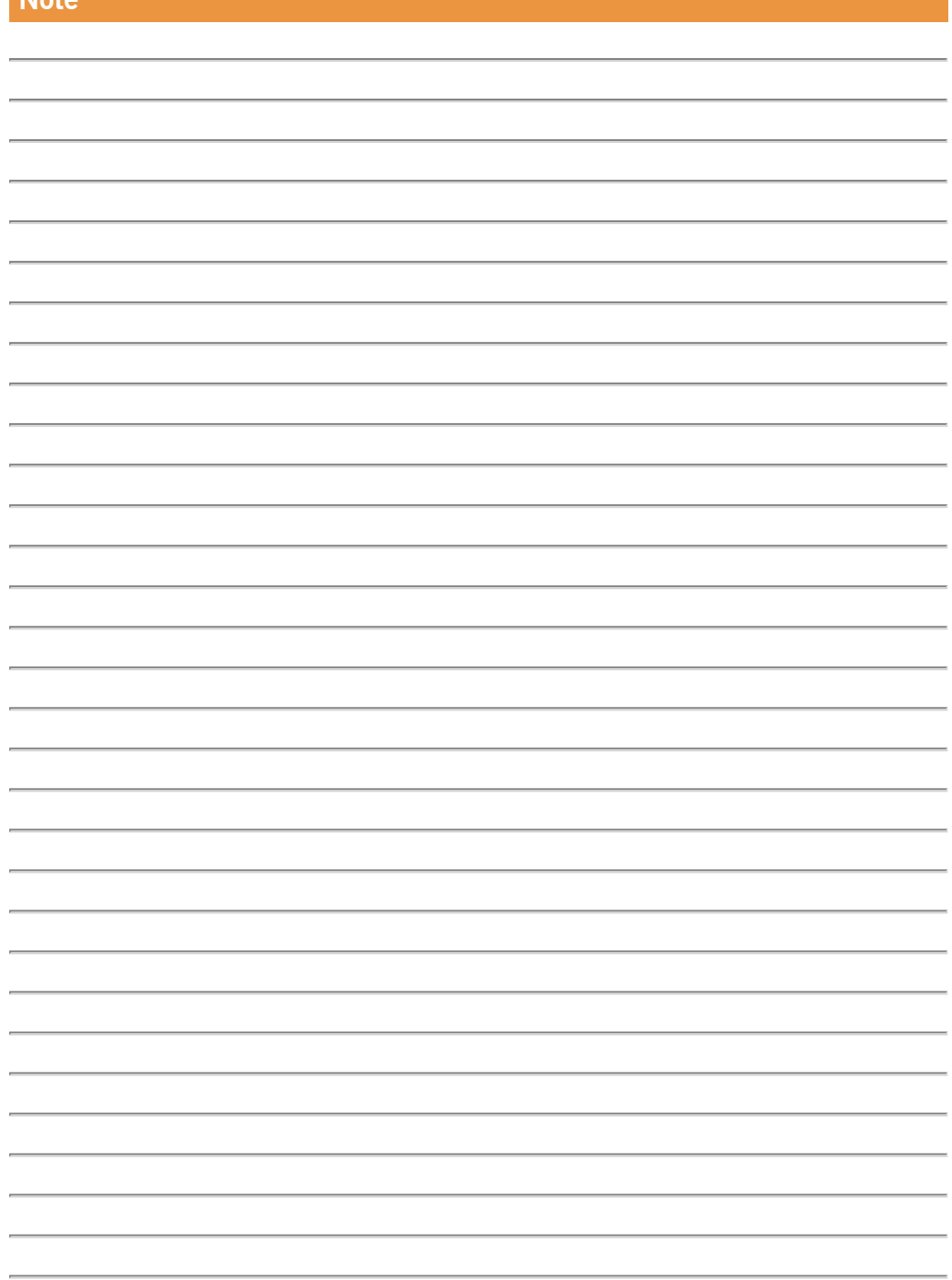

## <span id="page-23-0"></span>**Dati tecnici**

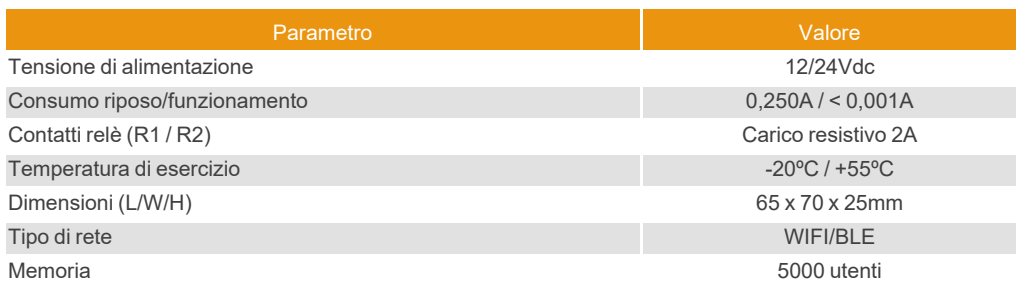

## <span id="page-23-2"></span><span id="page-23-1"></span>**Dati regolamentari**

## Dichiarazione di conformità UE

JCM TECHNOLOGIES, SAU dichiara che il prodotto HONOARELAY è conforme ai requisiti fondamentali della Direttiva RED 2014/53/UE e della Direttiva RoHS 2011/65/UE.

Vedere <https://www.jcm-tech.com/it/dichiarazioni/>

JCM TECHNOLOGIES, SAU C/ COSTA D'EN PARATGE, 6B 08500 VIC (BARCELONA) SPAGNA

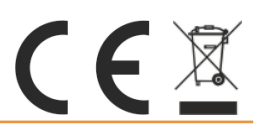